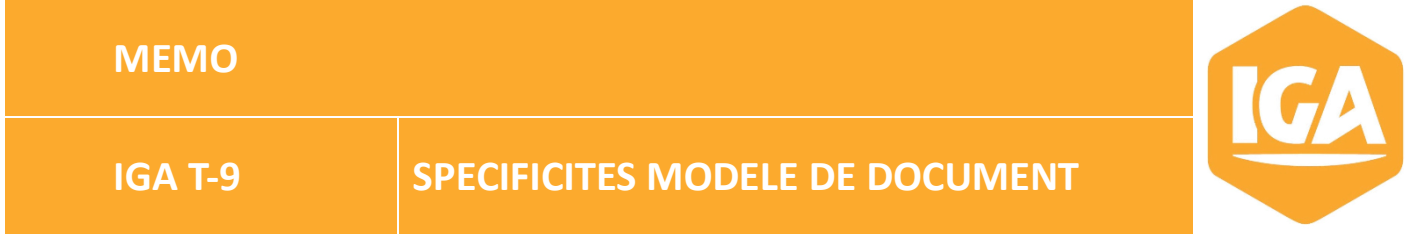

## **Sommaire**

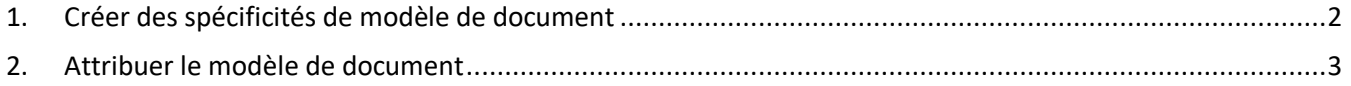

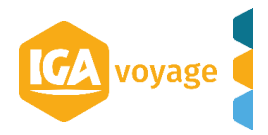

## <span id="page-1-0"></span>**1. Créer des spécificités de modèle de document**

IGA T9 dispose d'une fonction permettant la personnalisation des documents clients : (facture, relevé…)

- **Cliquez sur le menu CONFIGURATION**
- Cliquez sur les sous-menus **CLIENT > SPECIFICITE MODELE DE DOCUMENT**

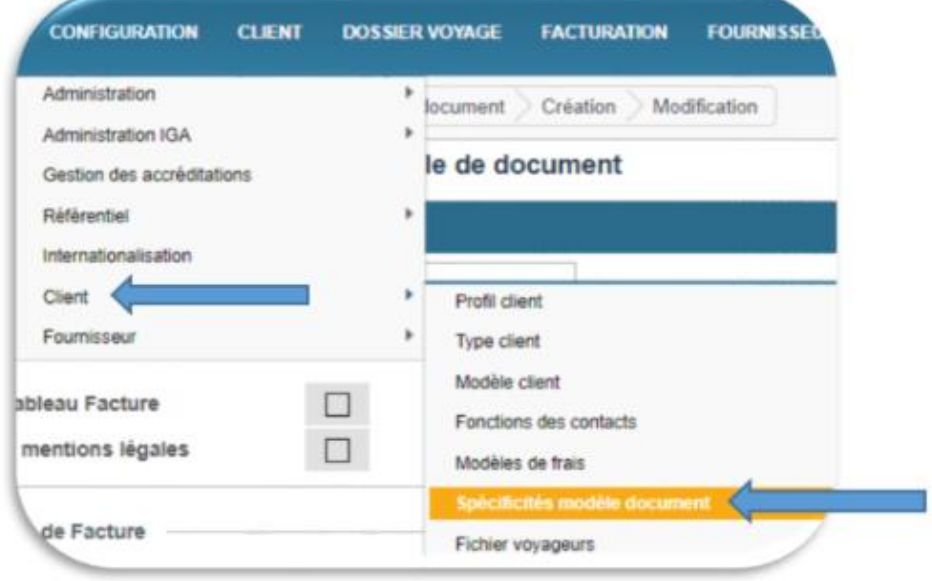

Cliquez sur **El Ajouter** (en haut à droite de l'écran)

 $\bullet$ Nommez le modèle en renseignant un libellé

- **Personnalisez chaque panel selon vos souhaits :** 
	- a. Gestion des couleurs
	- b. Modèle de facture
	- c. Modèle de relevé
	- d. Modèle de Voucher
	- e. Modèle de Bulletin
	- f. Modèle d'extrait de compte

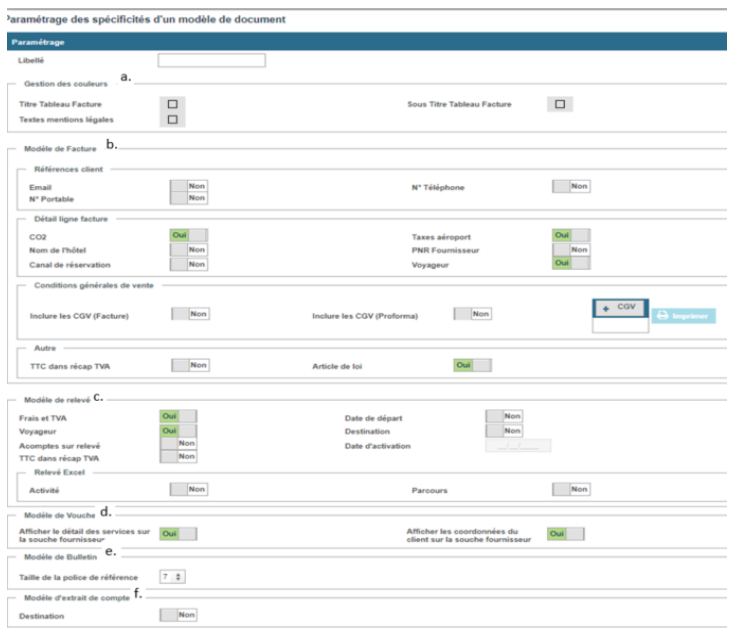

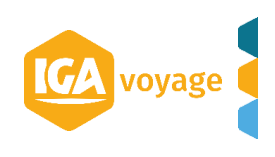

Cliquez sur B Enregistrer  $\bullet$ 

## <span id="page-2-0"></span>**2. Attribuer le modèle de document**

- 1- A partir de la fiche client, dans la partie Facturation, dans le panel Edition :
- $\Rightarrow$  Renseignez le nom du modèle de document créé auparavant, à partir du menu déroulant :

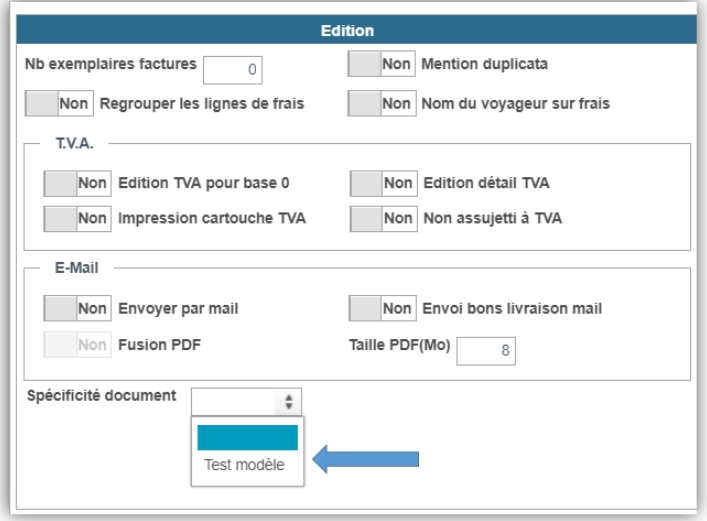

2- Attribuer un modèle spécifique à une catégorie de clients (Tourisme, en Compte…) :

A l'aide du menu : Configuration > Administration > Agence > Type client

 $\triangleright$  Choisir le type de client :

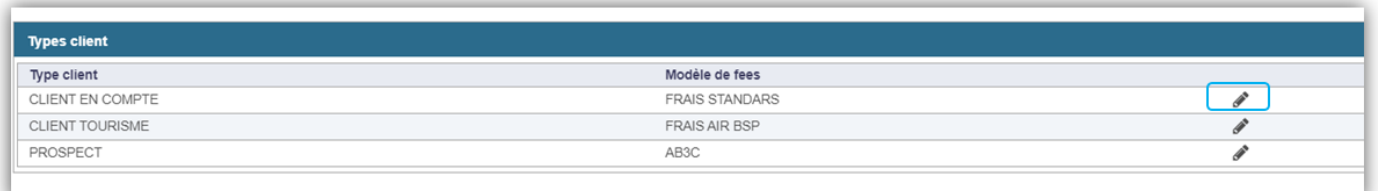

Renseigner le modèle souhaité :

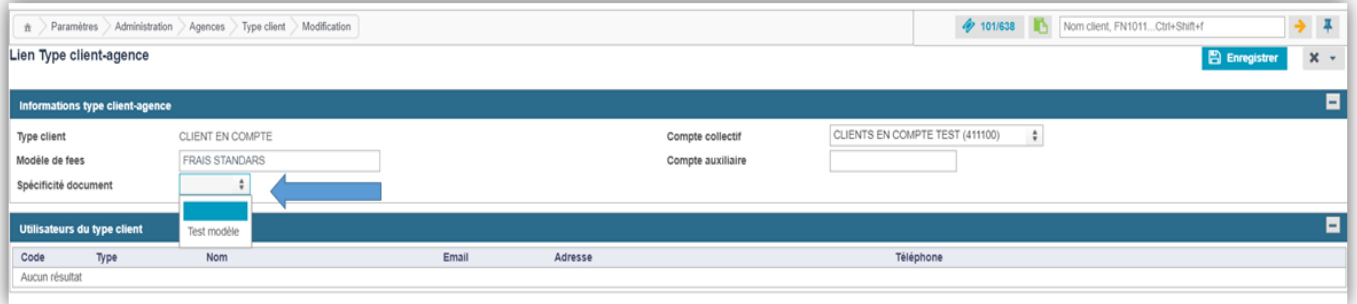

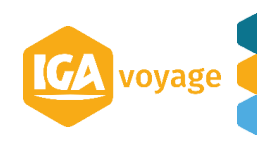